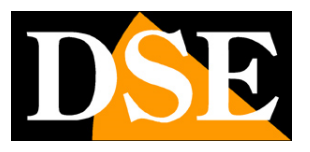

**Pagina**:1

## **Telecamere IP serie RM**

Telecamere IP WiFi

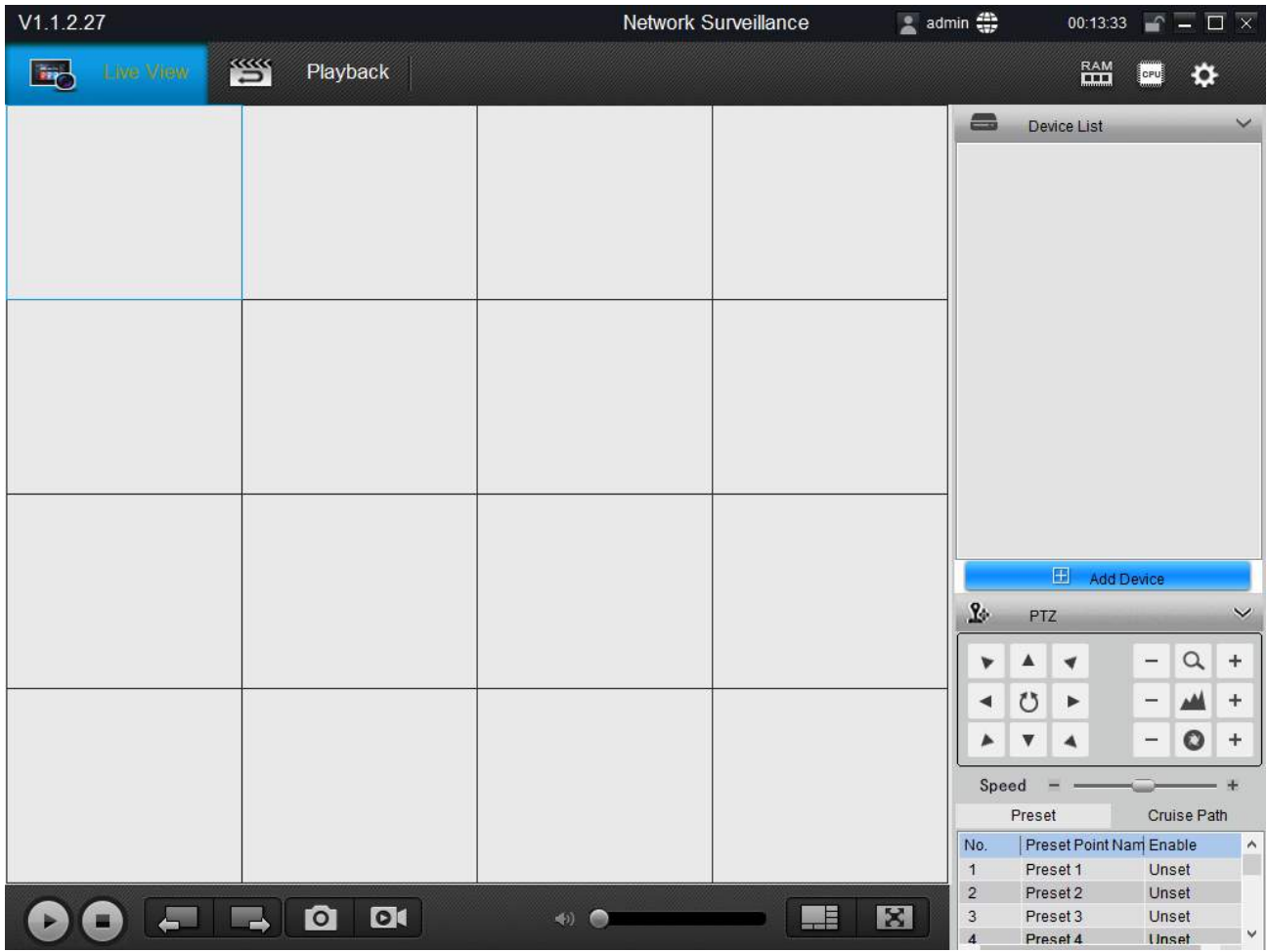

### Manuale programma SmartClient

Come usare il programma di gestione per PC

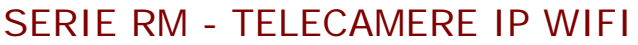

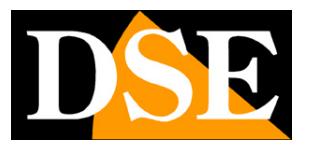

**Pagina**:2

## **Contenuto del manuale**

La gamma di telecamere serie RM è una gamma di telecamere IP per collegamento in rete che include la trasmissione wifi.

In questo manuale si spiega come usare il programma per computer SmartClient che serve a ricercare le telecamere e a gestirne la visualizzazione da computer.

Nel CD fornito unitamente alla telecamera è incluso il software per Windows

#### **SMARTCLIENT**.

Come prima cosa occorre installarlo sul proprio PC e lanciarlo.

SERIE RM - TELECAMERE IP WIFI

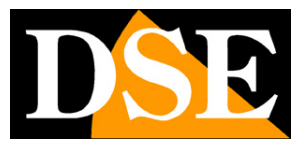

**Pagina**:3

## **Ricerca telecamere**

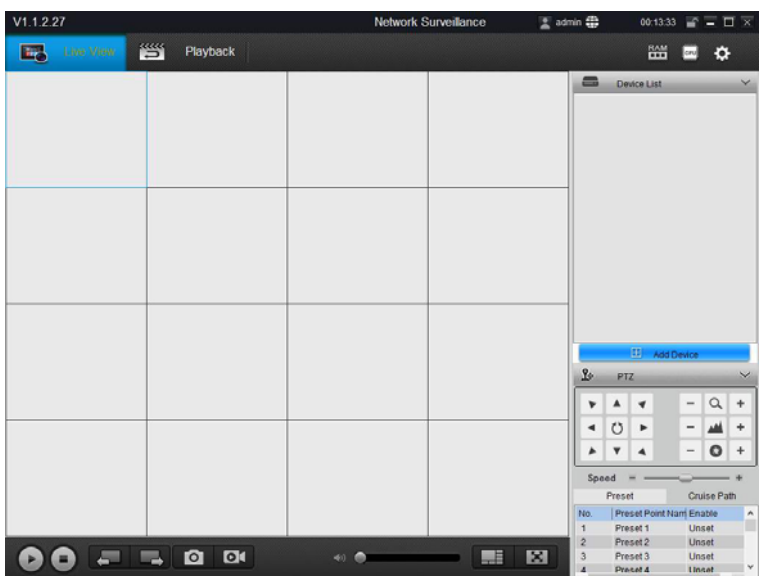

Per iniziare premere il pulsante ADD DEVICE

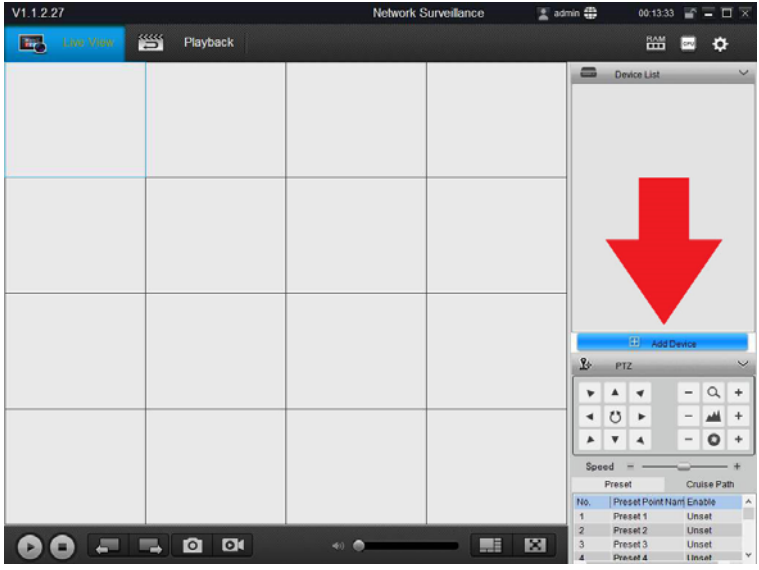

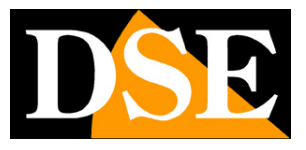

**Pagina**:4

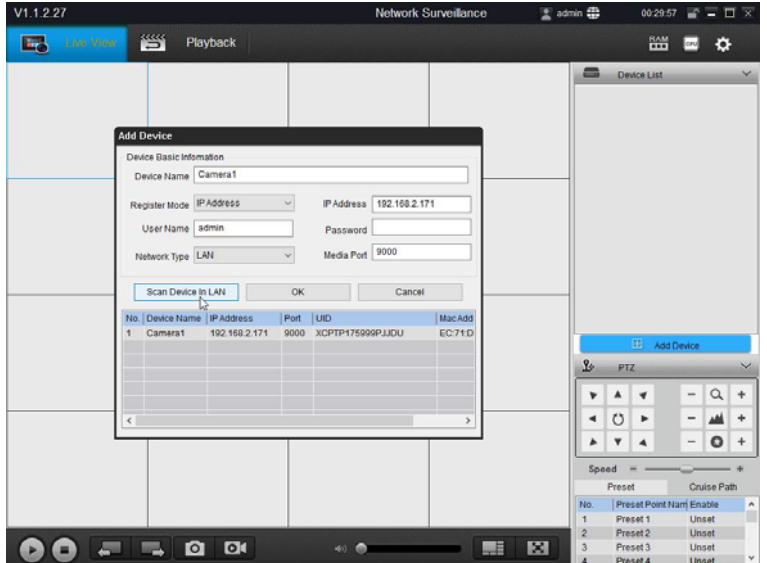

Il programma ricerca tutte le telecamere serie RM presenti in rete e le elenca nella finestra. Per aggiungerle al programma basta fare doppio click sulla telecamera e inserire la **Password di accesso di fabbrica: 12345**.

I dati di accesso di fabbrica delle telecamere sono: **NOME UTENTE: admin PASSWORD: 12345**

Gli altri parametri si possono lasciare inalterati. Premere OK e verificare che compaia il messaggio LOGIN SUCCESS a fianco alla telecamera.

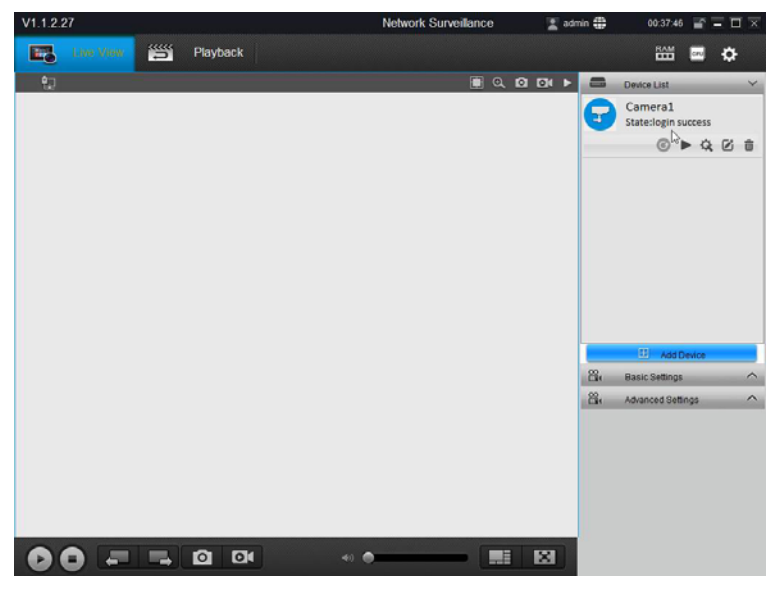

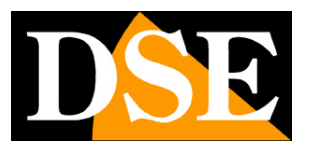

**Pagina**:5

# **Attivazione Wi-Fi**

Sebbene sia possibile utilizzare queste telecamere con collegamento filare, la loro caratteristica fondamentale è poter funzionare senza cavo di rete, collegandosi a una rete Wi-Fi. Per poterlo fare occorre ovviamente avere una rete Wi-Fi e bisogna che il punto dove si installa la telecamera disponga di una buona copertura.

Occorre fare particolare attenzione agli ostacoli pesanti, come i muri esterni dell'abitazione, testando la ricezione del segnale nel punto dove si vuole installare la telecamera eventualmente usando uno smartphone.

Prima di poter collegare la telecamera alla rete wifi occorre averla collegata alla propria rete via cavo, come visto nel capitolo precedente. In questo capitolo spieghiamo come commutare il collegamento da filare in senza fili.

Con il programma Smartclient, verificate innanzitutto che la telecamera risulti raggiunta correttamente dal programma (LOGIN SUCCESS = icona verde). Poi accedere alle impostazioni della telecamera premendo la piccola icona delle impostazioni

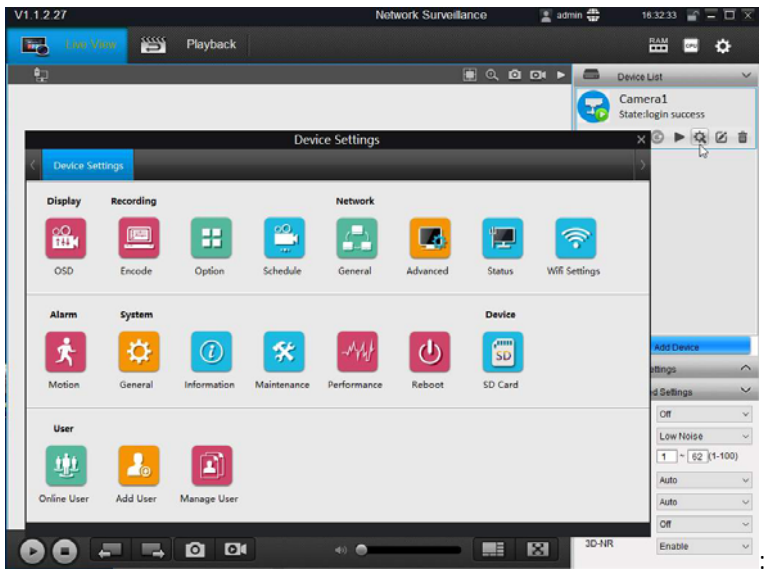

Aprire le impostazioni WiFi cliccando l'icona WIFI SETTING

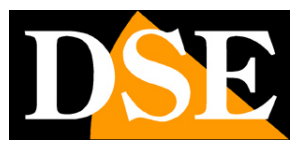

**Pagina**:6

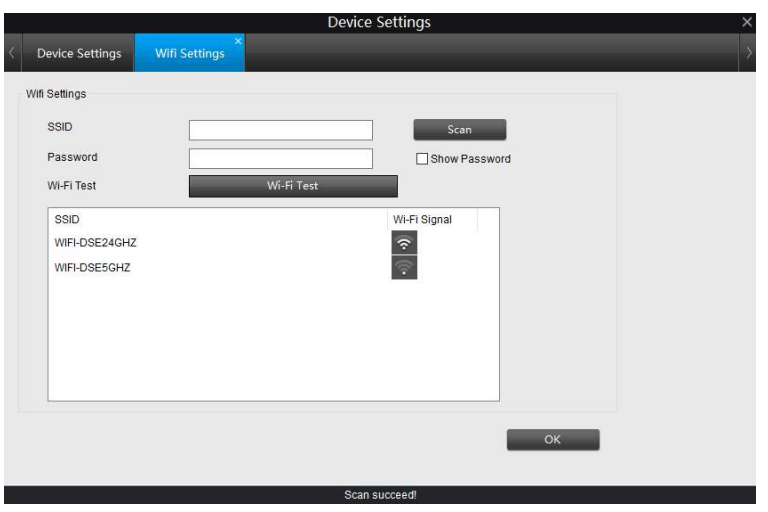

La telecamera effettua una ricerca delle rete wifi disponibili e li elenca nella tabella, mostrando a fianco la potenza del segnale a disposizione. E' possibile ripetere la scansione premendo il pulsante SCAN. Ora fai doppio click sulla rete a cui desideri collegare la telecamera e inserisci la password di accesso. Poi premi WIFI TEST per verificare la connessione

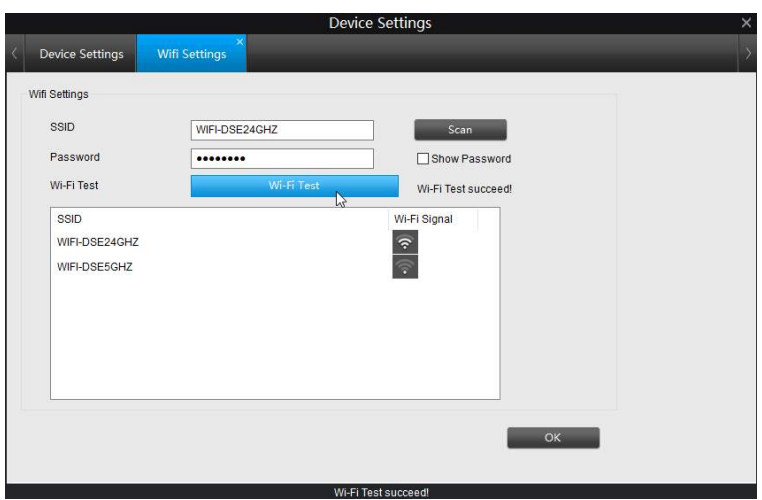

Come si vede nell'esempio qui sopra, la comparsa del messaggio WIFI TEST SUCCEED indica che la rete è accessibile e la password è corretta.

Se la connessione non da esito positivo occorre verificare la bontà del segnale e la correttezza della password.

Premi OK e puoi uscire dalla programmazione. A questo punto la telecamera è collegata alla rete wifi e puoi tranquillamente scollegare il cavo di rete perché d'ora in poi non sarà più necessario. Anche se dovesse mancare alimentazione, la telecamera è in grado di ricollegarsi alla rete wifi autonomamente.

Si noti che la telecamera collegata alla rete wifi assume un indirizzo IP diverso rispetto a quello che aveva nel collegamento filare. Se vuoi conoscere il nuovo IP che gli è stato assegnato dalla

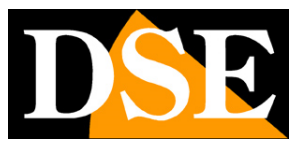

**Pagina**:7

tua rete usa il pulsante proprietà o effettua nuovamente la ricerca delle telecamere con il pulsante ADD DEVICE.

SERIE RM - TELECAMERE IP WIFI

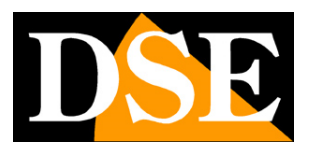

**Pagina**:8

# **Visione live con Smartclient**

Per visualizzare l'immagine live della telecamera con il software Smartclient, cliccare l'icona PLAY. E' possibile scegliere 4 gestioni dello streaming video: CLEAR (massima risoluzione e frame rate), BALANCED (compromesso fra qualità e banda occupata), FLUENT (risoluzione bassa per scarsa banda a disposizione), AUTO (il programma decide la modalità in modo automatico in base alla banda disponibile).

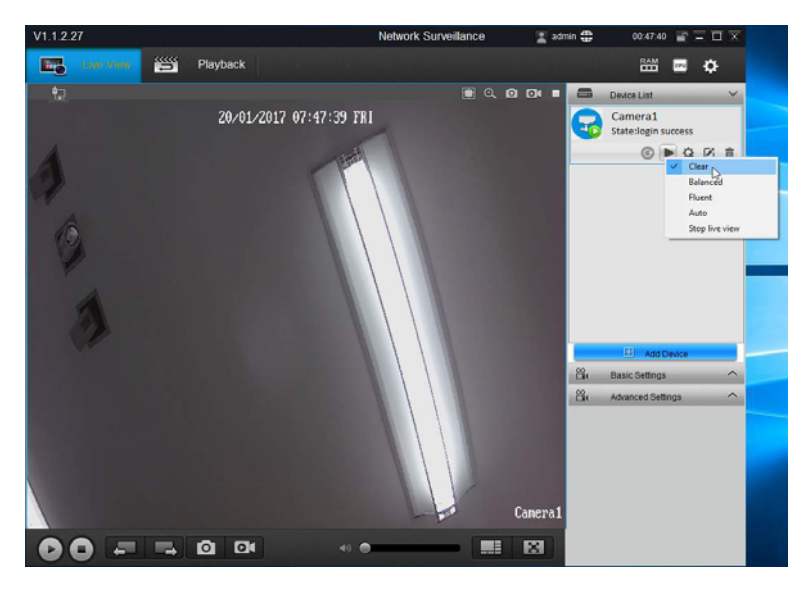

In alto a destra nel riquadro di visione live vi sono i comandi da usare nella visione live

**FI © © © ■** 

#### 1 2 3 4 5

1 – Mantieni proporzioni originali dell'immagine 2 – Mostra comandi per zoom digitale 3 – Cattura una foto 4 – Avvia registrazione video 5 – Arresta visione live

Se si clicca il pulsante per lo zoom digitale, compaiono in basso a destra i relativi comandi.

#### $QQQQ$

1 2 3 4 5

1 – REGION ZOOM – Permette di tracciare un riquadro sull'immagine per ingrandirlo.

2/3 – ZOOM IN/OUT – Zoom generale su tutta l'immagine

4 – RESTORE - Ripristina la visione naturale.

5 – ESCI - Chiude il pannello zoom

In ogni momento è possibile cliccare con il tasto destro per ritornare alla visione normale e chiudere il pannello zoom

In basso a destra, a fianco alla regolazione del volume audio (1) vi sono i controlli della finestra di visione

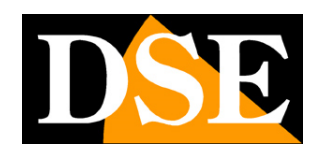

**Pagina**:9

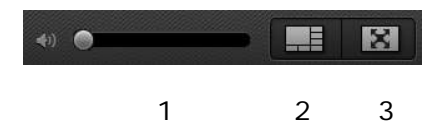

Il pulsante di multivisione (2) permette di attivare la suddivisione dello schermo per la visione contemporanea di fino a 36 telecamere. E' anche possibile, col pulsante più a destra (3), eliminare il contorno del programma per vedere solo le telecamere a tutto schermo.

A destra delle immagini live vi è un pannello comandi con alcune sezioni. La prima è la DEVICE LIST

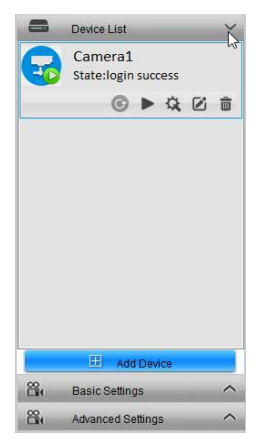

Nella device list sono elencate tutte le telecamere che avete caricato nel programma. Le telecamere che sono presenti online, e che hanno consentito il login, sono distinte da una piccola icona PLAY verde.

Per posizionare le telecamere nei riquadri di visualizzazione è possibile trascinarle con il mouse nella posizione che si desidera.

I pulsanti sotto ogni telecamera permettono le seguenti funzioni

$$
\mathbf{0} \rightarrow \mathbf{0} \in \mathbf{0}
$$

1 2 3 4 5

1 – In caso di mancata connessione alla telecamera, questo pulsante lancia un nuovo tentativo di connessione

2 – Avvia e arresta la visione live della telecamera permettendo di scegliere 4 gestioni dello streaming video: CLEAR (massima risoluzione e frame rate), BALANCED (compromesso fra qualità e banda occupata), FLUENT (risoluzione bassa per scarsa banda a disposizione), AUTO (il programma decide la modalità in modo automatico in base alla banda disponibile).

3 – Apre le impostazioni della telecamera che saranno descritte nei capitoli successivi di questo manuale

4 – Modifica le impostazione di connessione della telecamera (IP, porta, credenziali di accesso)

5 – Elimina la telecamera dal programma

SERIE RM - TELECAMERE IP WIFI

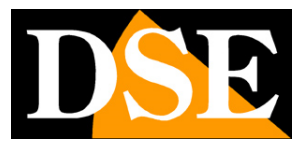

**Pagina**:10

#### **SOFTWARE SMARTCLIENT – OPZIONI LIVE**

Nella barra laterale destra sono presenti diverse impostazioni che agiscono in tempo reale sulla telecamera e modificano la visione live. Si tratta di impostazioni che si possono modificare, come vedremo più avanti, nel menu di programmazione della telecamera, ma che sono disponibili anche qui per poter regolare con rapidità le caratteristiche della visione.

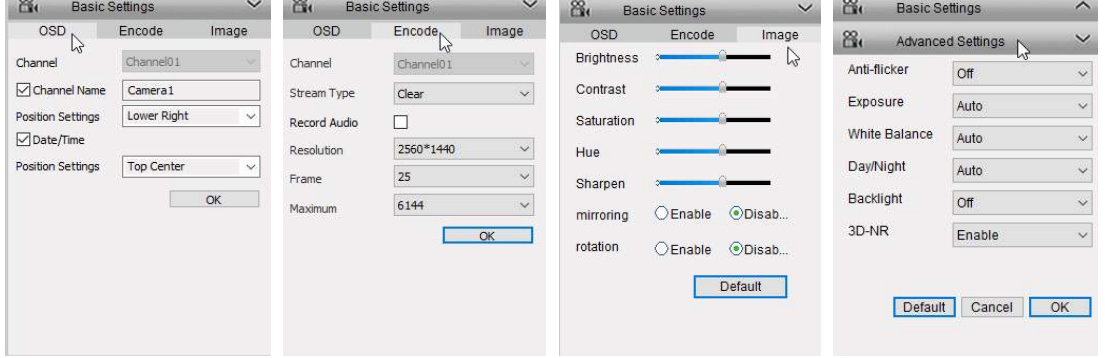

CHANNEL NAME – Si può digitare il nome distintivo della telecamera che apparirà in sovrimpressione nella visione live. Disabilitare se non si desidera sovrimpressione

POSITION SETTING – Definisce la posizione della sovrimpressione del nome della telecamera (nei 4 angoli oppure centrato in alto o in basso)

DATE TIME – Abilita la sovrimpressione della data e dell'ora nell'immagine live

POSITION SETTING - Definisce la posizione della sovrimpressione della data/ora (nei 4 angoli oppure centrato in alto o in basso)

STREAM TYPE – La telecamera può gestire due streaming video, uno stream principale più pesante ad alta risoluzione (CLEAR) e uno stream secondario più leggero da usare via internet con banda esigua (FLUENT). E possibile, come abbiamo visto, decidere che stream utilizzare nel momento in cui si avvia la visione live. In questa sezione si definiscono le impostazioni dei due stream.

RESOLUTION – Definisce al risoluzione dello stream in base alle opzioni gestibili dalla telecamera (2560x1440, 2048x1536, 2304x1296, 1080P, 720P, 640x360).

FRAME – Definisce il numero di fotogramma al secondo dello streaming (2..25 f/sec)

MAXIMUM – Limita la massima banda utilizzabile dalla telecamera nell'invio del video da 1024 a 8192 Kbs

BRIGHTNESS/CONTRAST/SATURATION/HUE/SHARPEN – Qui è possibile regolare l'immagine live in base alle proprie esigenze in modo da compensare eventuali problematiche dovute a luminosità o resa colori non ottimale.

MIRRORING – Consente di ruotare a specchio l'immagine da destra a sinistra. Opzione utile quando la telecamera riprende in retrovisione.

ROTATION – Consente di capovolgere l'immagine dall'alto in basso. Opzione utile quando la

SERIE RM - TELECAMERE IP WIFI

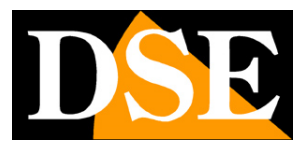

#### **Pagina**:11

telecamera viene installata capovolta.

ANTIFLICKER – Evita i disturbi quando si riprendono schermi televisivi

EXPOSURE – Regola lo shutter elettronico con alcune opzioni preconfigurate più possibilità di regolazione manuale. E' consigliabile mantenere la gestione automatica.

WHITE BALANCE – Regola la qualità del bianco per adeguarla al tipo di illuminazione

DAY/NIGHT – Questa opzione normalmente va lasciata su AUTO in modo che la telecamera sia in grado di passare automaticamente dalla visione a colori (Giorno) a quella Bianco/Nero (Notte/IR) in base alla luce. E' possibile, in situazioni particolari, forzare la telecamera a restare sempre in modalità giorno (color) o notte (B/W).

BACKLIGHT – Permette di abilitare due tipologie di compensazione digitale dei chiaro-scuri. Backlight control si usa quando si riprende un soggetto scuro su sfondo chiaro (ad esempio il cliente che entra in un negozio), Dynamic Range si usa quando vi sono nell'immagine aree con luminosità molto diversa fra loro (ad esempio sotto un porticato)

3DNR – Riduzione digitale del rumore video da usarsi per ridurre disturbi presenti nell'immagine, ad esempio in caso di riprese con poca luminosità.

DEFAULT – Ripristina le regolazioni immagine di fabbrica

#### **SOFTWARE SMARTCLIENT – RIPRODUZIONE**

Nella zona Playback si riproducono i video registrati sulla memoria interna della telecamera

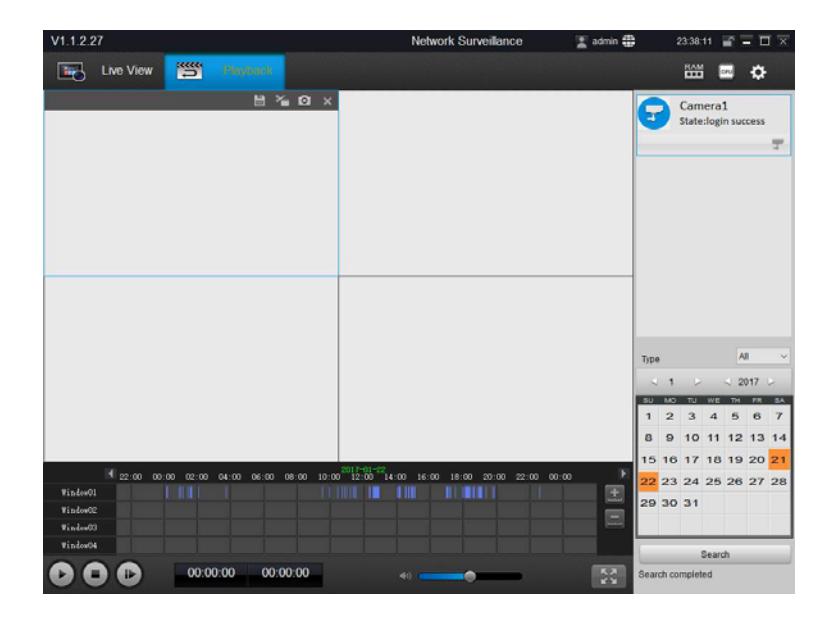

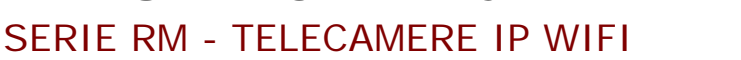

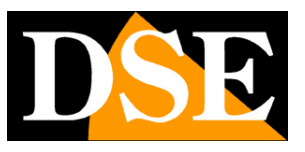

**Pagina**:12

# **Configurazione delle opzioni**

Le opzioni della telecamera si possono configurare usando il browser oppure il programma SmartClient.

La pagina di configurazione è la seguente

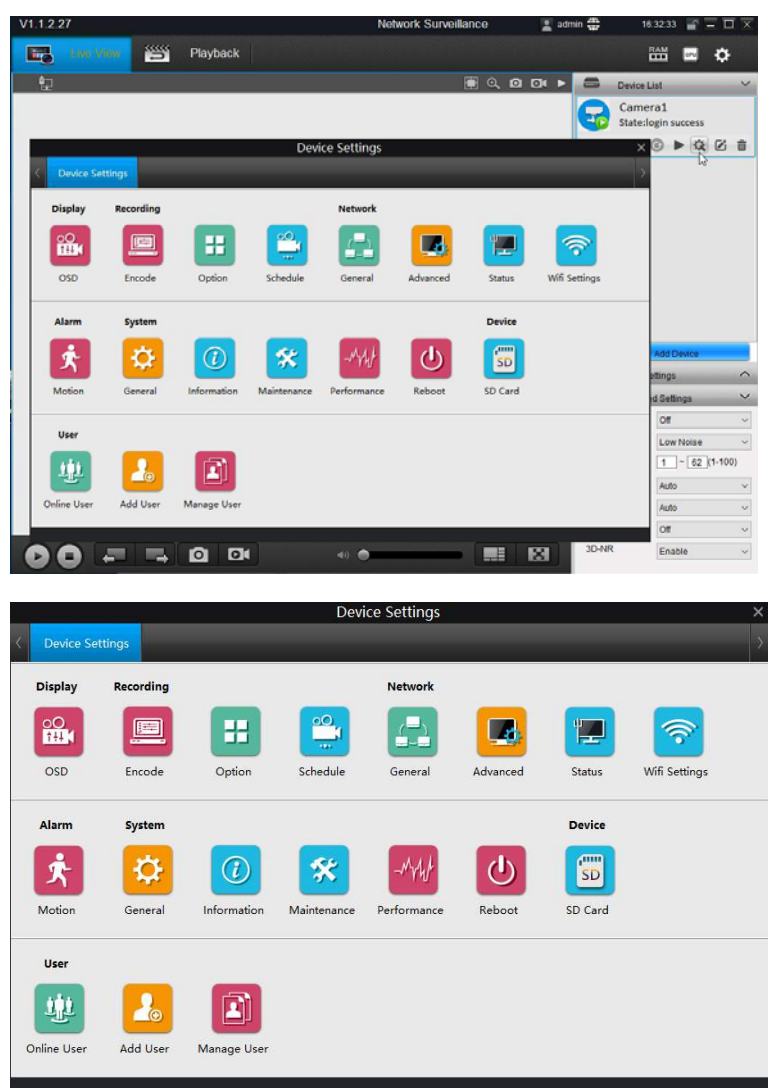

Per informazioni approfondite sulle opzioni di configurazione, vedere il manuale specifico di configurazione